<http://tenn-agent.auto-graphics.com/mvc?cid=tenn&lid=XXX&reset=force>

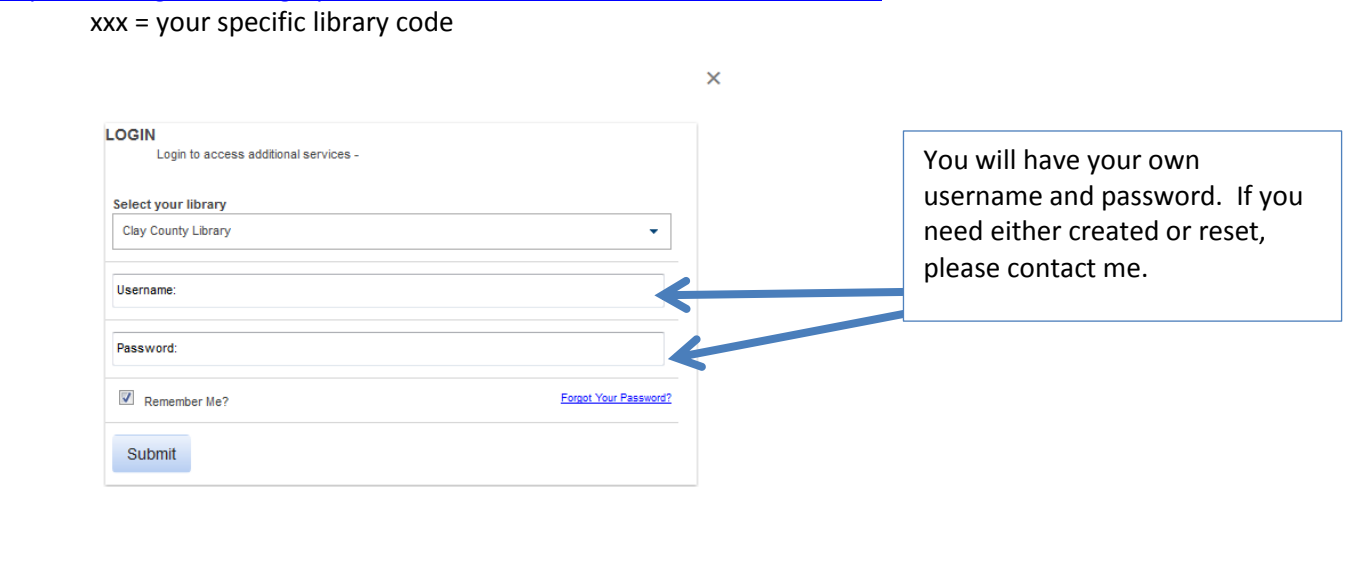

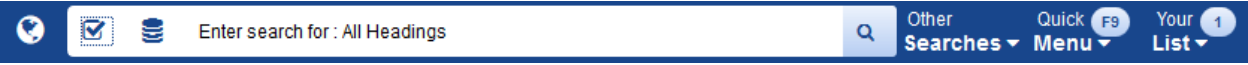

Click the Checkmark box to change your search from the default All Headings to other options.

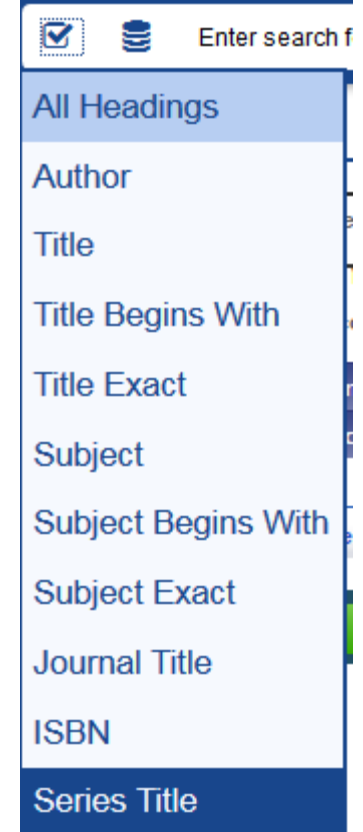

You have a choice in what databases to look in for your searches. I would recommend always having both the Tennessee Database and Virtual Libraries checked. Click on the Resources icon in the search box (next to the checkmark box).

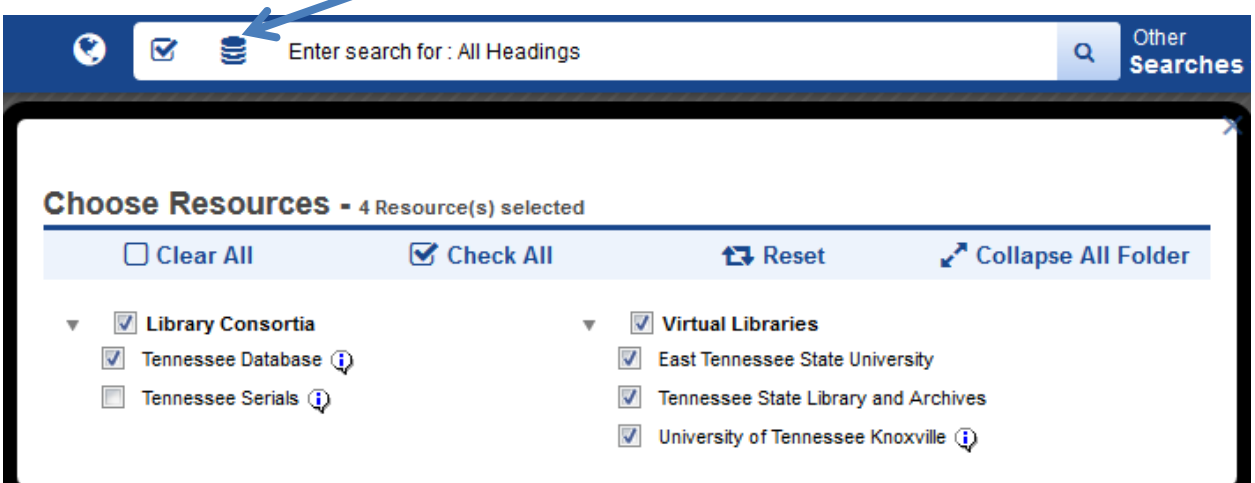

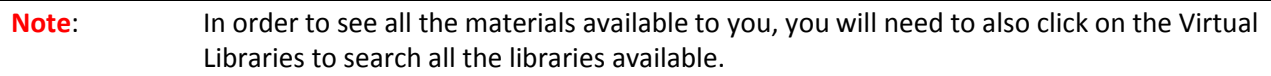

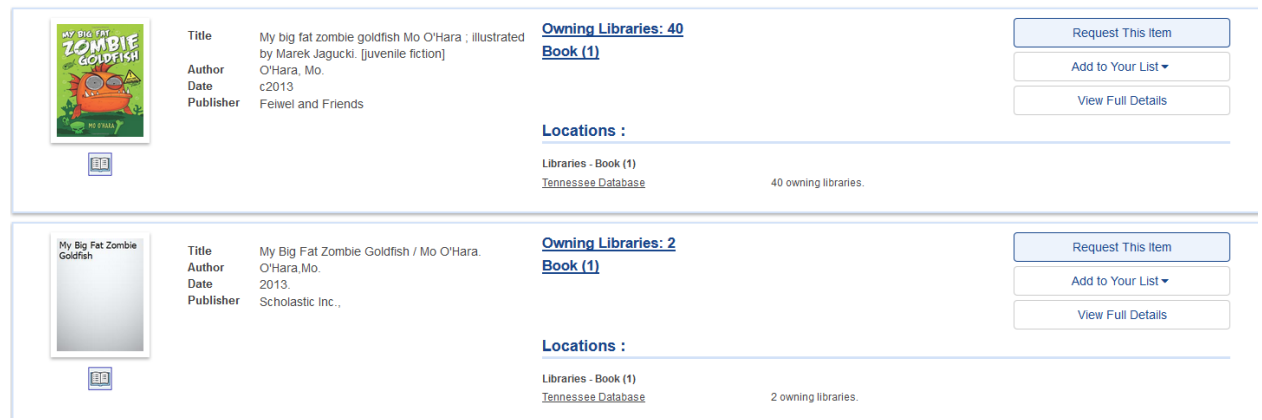

Above are the results of my search. As you can see you can Request the item directly from this screen, or you can verify the edition and other specific information by clicking on the Tennessee Database link under Locations

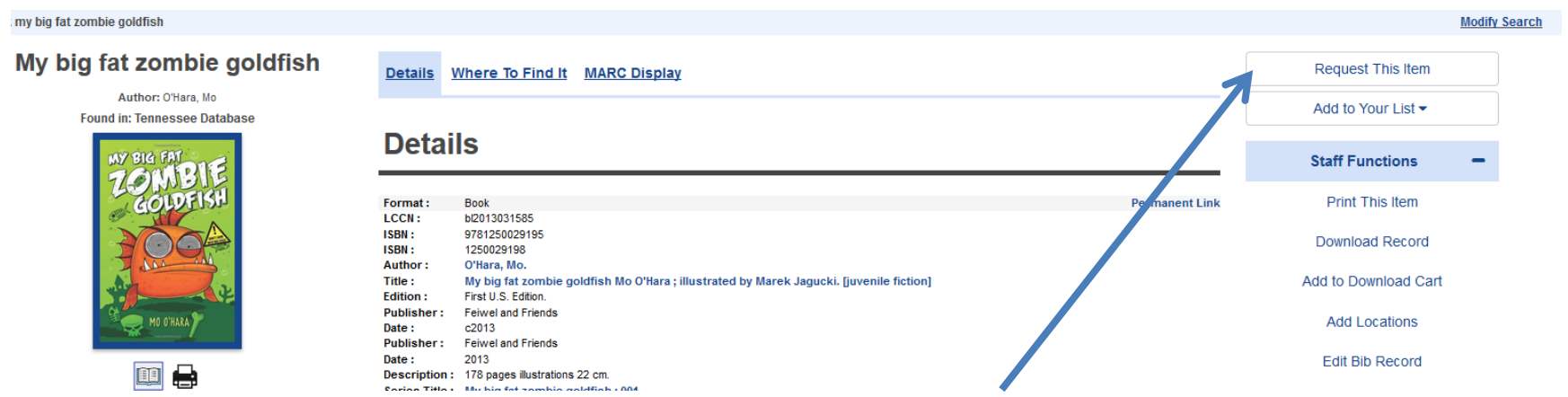

Here are the search results in the Tennessee Database. You can see on the far right the Request this Item Button.

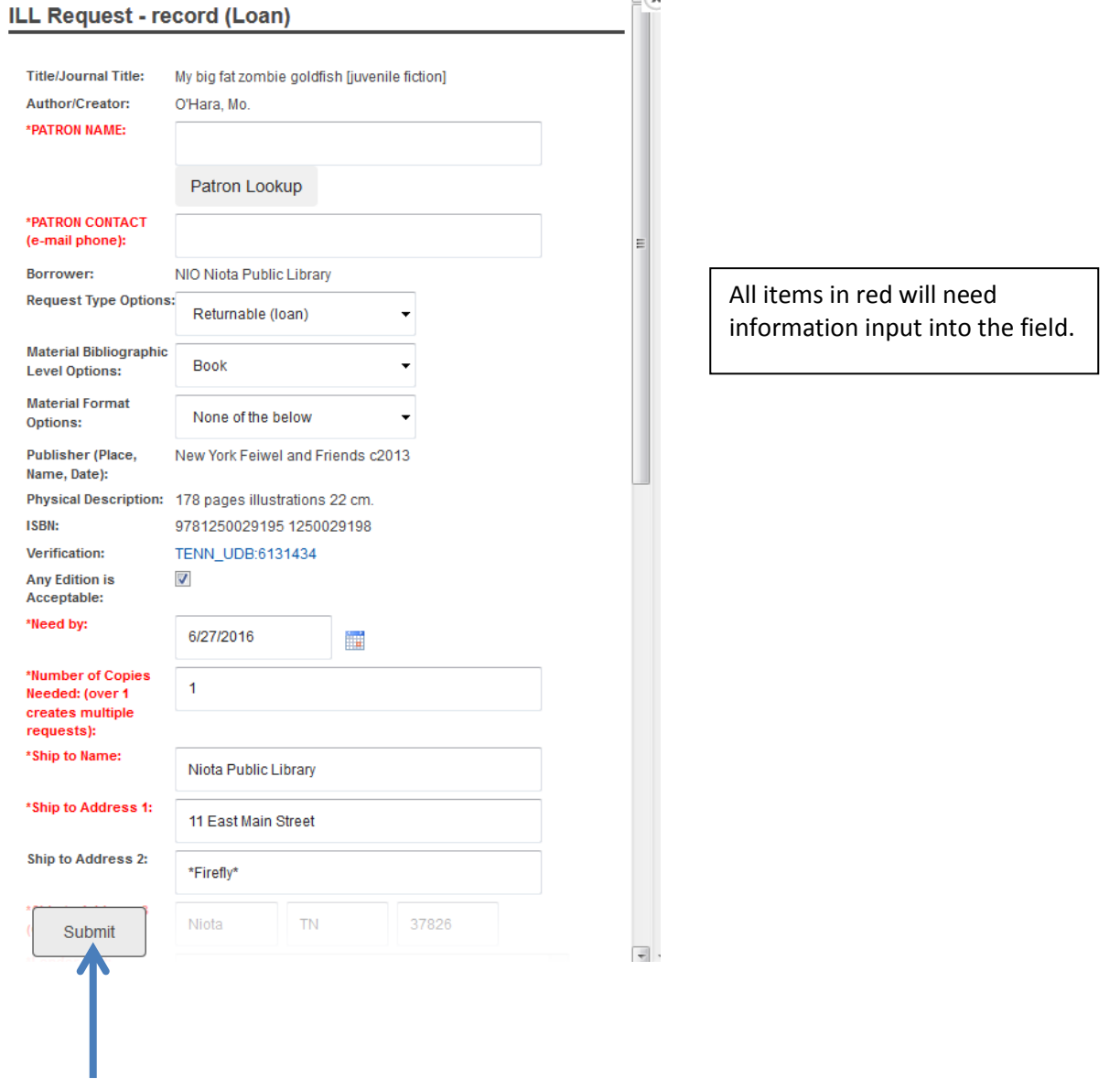

Once you've clicked the Submit Button, you will receive a similar message to this one. Each ILL transaction has a unique number associated with it, and there will be a summary of what you requested.

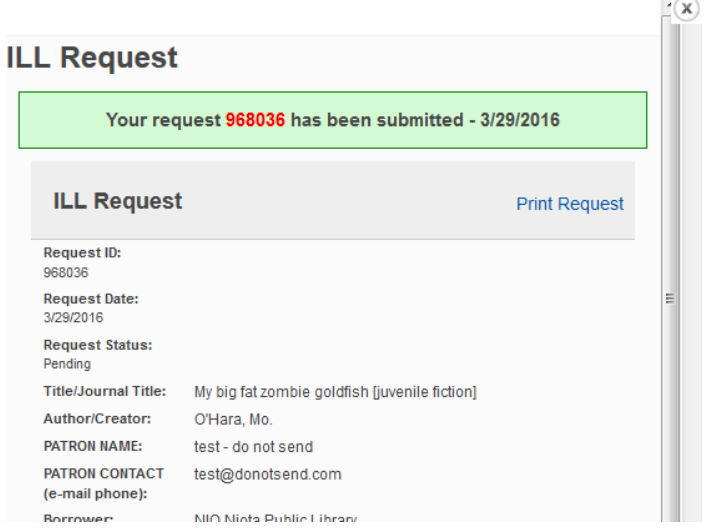